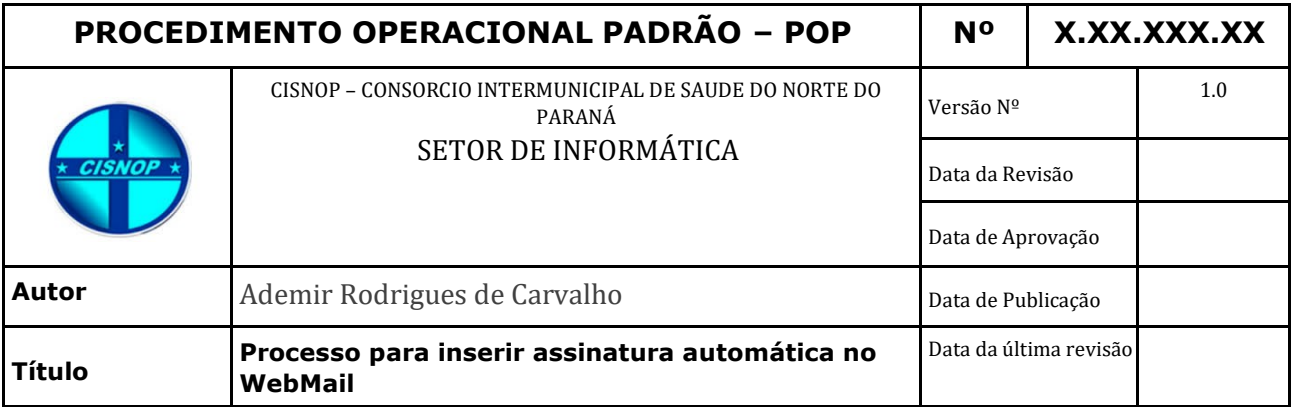

#### **1.** *Descrição*

Procedimento padrão configuração de assinatura do usuário no WebMail

## **2.** *Objetivos*

Instruir o usuário a realizar o passo a passo para configuração.

## **3.** *Público-Alvo:*

Usuários de email que utilizam o domínio corporativo cisnop.com.br

## **4.** *Pré-requisitos:*

Ter uma conta de e-mail já criada e estar de posse da senha que utiliza para logar.

# **PROCEDIMENTOS**

**1.** *Acessar a conta de email através do endereço: [http://webmail.cisnop.com.br/.](http://webmail.cisnop.com.br/)*

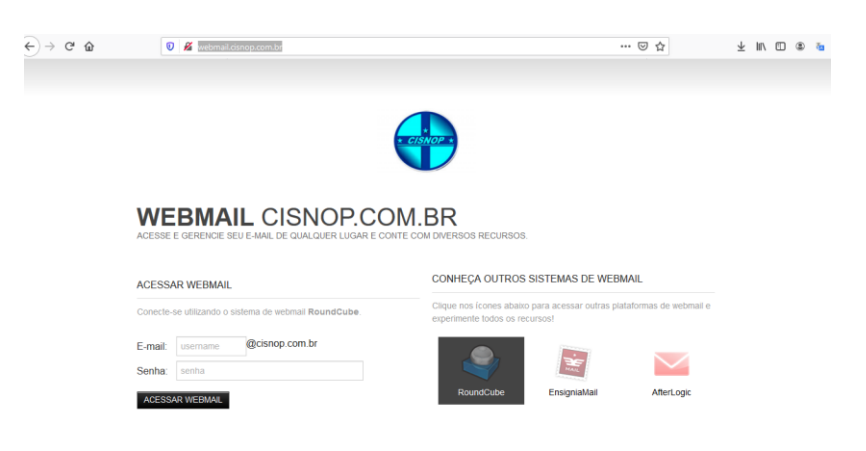

# *2 - Acessar através de clique único a tela de configurações:*

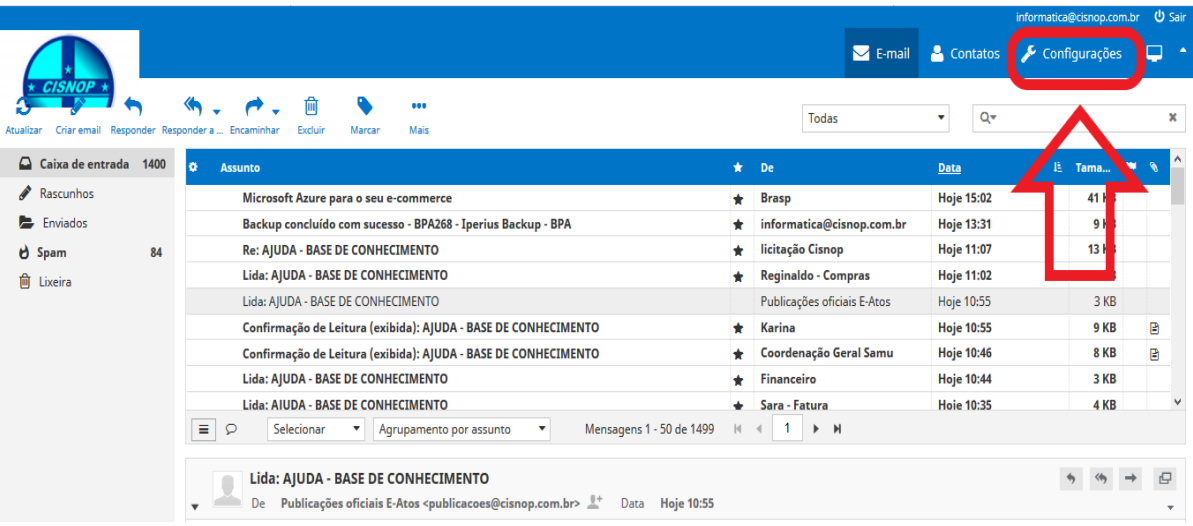

*– Na tela seguinte seguir as etapas abaixo:*

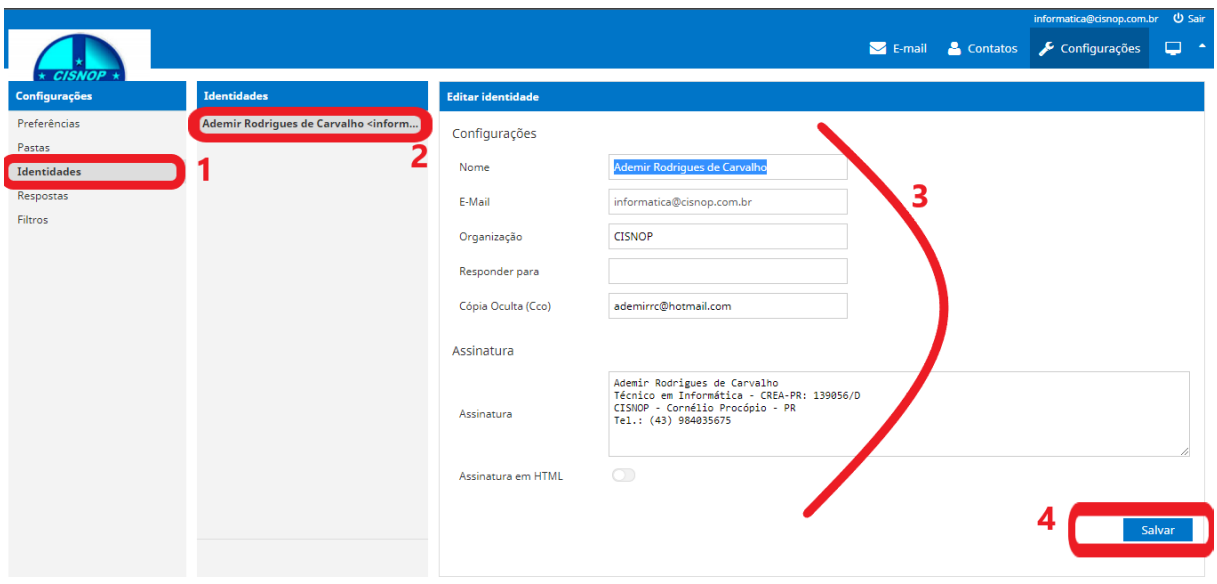

*– Clicar em: Identidades;*

*– Clicar no seu nome para editar ou no seu e-mail para configurar uma nova assinatura;*

*– Preencher seus dados;*

*– Clicar no botão salvar.*

#### *3 – Usando a assinatura no WebMail:*

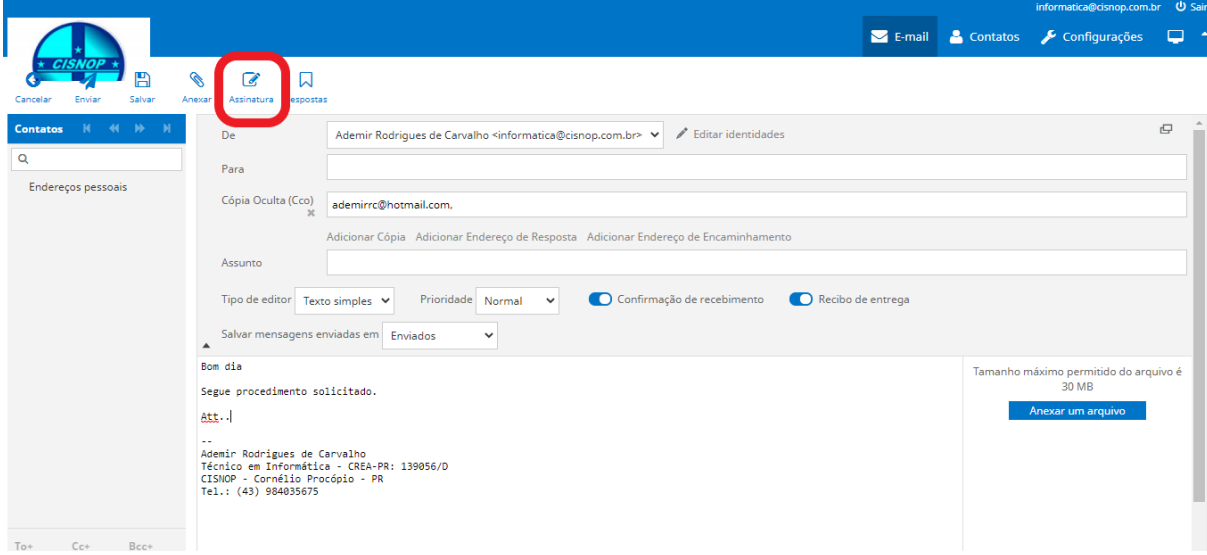

*Na tela de edição de e-mail, efetue clique único no ícone assinatura, destacado na imagem acima.*

*Sua assinatura será inserida ao final do texto do e-mail.*

*4 – Deixando a assinatura automática no WebMail:*

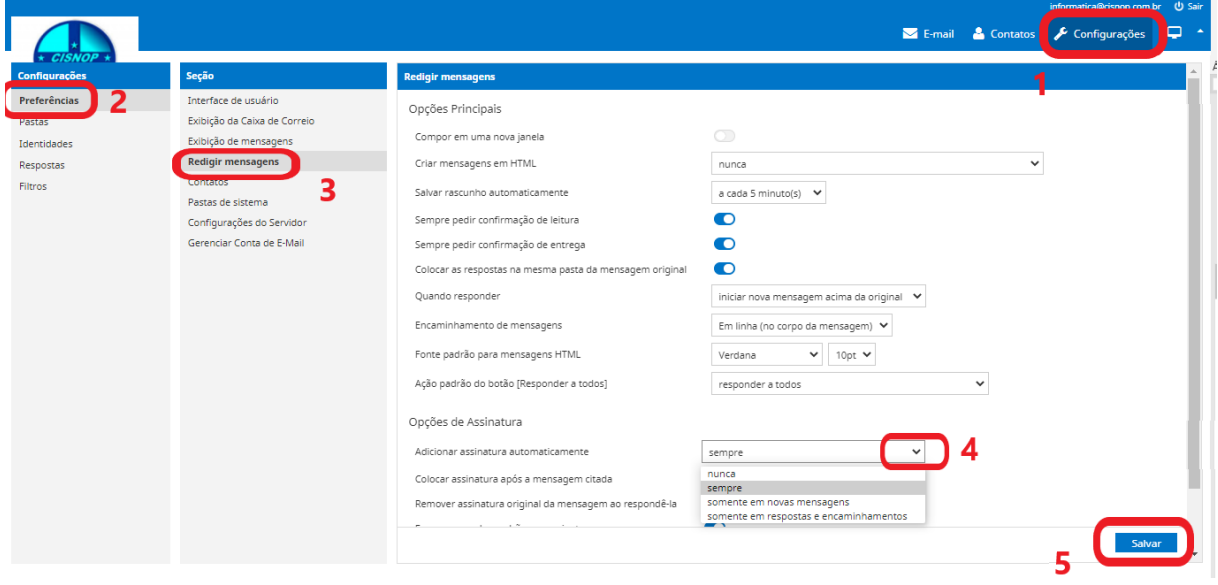

- *1 – Clicar em configurações;*
- *2 – Clicar em preferencias;*
- *3 – Clicar em redigir mensagens;*

*4 – No campo: Opções de assinatura, escolher a opção de sua preferencia clicando na seta indicada na imagem acima.*

*5 – Clicar no botão Salvar.*

**\* Esse procedimento ainda não foi revisado. Gentileza informar erros encontrados: informatica@cisnop.com.br**